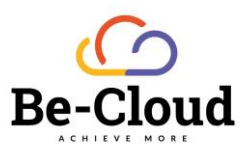

template

# Référentiel technique Intune

Document de lecture

Thibaud SALLES 09/07/2021

## $\bigodot$

### Table des matières

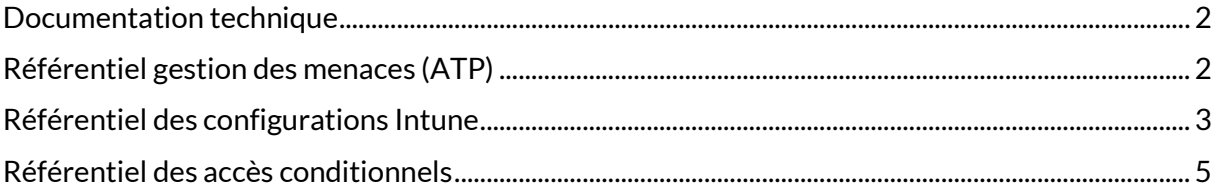

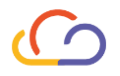

#### <span id="page-2-0"></span>Documentation technique

- Etat d'activation des paramètres de sécurité et de configuration de l'infrastructure M365
- Référentiel Microsoft associé [: https://docs.microsoft.com/fr](https://docs.microsoft.com/fr-fr/mem/intune/fundamentals/tutorial-walkthrough-endpoint-manager)[fr/mem/intune/fundamentals/tutorial-walkthrough-endpoint-manager](https://docs.microsoft.com/fr-fr/mem/intune/fundamentals/tutorial-walkthrough-endpoint-manager)

#### <span id="page-2-1"></span>Référentiel gestion des menaces (ATP)

- Lien de l'administration de la stratégie anti-hameçonnage : <https://protection.office.com/antiphishing>
- Référentiel Microsoft associé : Politiques anti-hame connage Office 365 | Microsoft **[Docs](https://docs.microsoft.com/fr-fr/microsoft-365/security/office-365-security/set-up-anti-phishing-policies?view=o365-worldwide)**
- Lien de l'administration de la stratégie anti-courrier indésirable : <https://protection.office.com/antispam>
- Référentiel Microsoft associé [: Protection anti-courrier indésirable -](https://docs.microsoft.com/fr-fr/microsoft-365/security/office-365-security/anti-spam-protection?view=o365-worldwide) Office 365 | [Microsoft Docs](https://docs.microsoft.com/fr-fr/microsoft-365/security/office-365-security/anti-spam-protection?view=o365-worldwide)
- Lien de l'administration de le stratégie anti-programme malveillant : <https://protection.office.com/antimalwarev2>
- Référentiel Microsoft associé [: Protection anti-programme malveillant -](https://docs.microsoft.com/fr-fr/microsoft-365/security/office-365-security/anti-malware-protection?view=o365-worldwide) Office 365 | [Microsoft Docs](https://docs.microsoft.com/fr-fr/microsoft-365/security/office-365-security/anti-malware-protection?view=o365-worldwide)
- Lien d'administration de la stratégie des pièces jointes fiables : <https://protection.office.com/safeattachmentv2>
- Référentiel Microsoft associé [: https://docs.microsoft.com/fr-fr/microsoft-](https://docs.microsoft.com/fr-fr/microsoft-365/security/office-365-security/safe-attachments?view=o365-worldwide)[365/security/office-365-security/safe-attachments?view=o365-worldwide](https://docs.microsoft.com/fr-fr/microsoft-365/security/office-365-security/safe-attachments?view=o365-worldwide)
- Lien d'administration de la stratégie des liens fiables : <https://protection.office.com/safelinksv2>
- Référentiel Microsoft associé [: https://docs.microsoft.com/fr-fr/microsoft-](https://docs.microsoft.com/fr-fr/microsoft-365/security/office-365-security/safe-links?view=o365-worldwide)[365/security/office-365-security/safe-links?view=o365-worldwide](https://docs.microsoft.com/fr-fr/microsoft-365/security/office-365-security/safe-links?view=o365-worldwide)
- Lien d'administration de la stratégie DKIM [: https://protection.office.com/dkimv2](https://protection.office.com/dkimv2)
- Référentiel Microsoft associé [: https://docs.microsoft.com/fr-fr/microsoft-](https://docs.microsoft.com/fr-fr/microsoft-365/security/office-365-security/use-dmarc-to-validate-email?view=o365-worldwide)[365/security/office-365-security/use-dmarc-to-validate-email?view=o365-worldwide](https://docs.microsoft.com/fr-fr/microsoft-365/security/office-365-security/use-dmarc-to-validate-email?view=o365-worldwide)

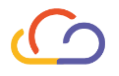

#### <span id="page-3-0"></span>Référentiel des configurations Intune

- Liste des configurations Intune extraites de l'environnement M365 o Voir Annexe 1
- Lien de l'administration Intune : <https://endpoint.microsoft.com/?ref=AdminCenter#home>
- Guide de lecture
	- o Consultation des applications déployées
		- Catégorie « Application »
		- Exemple : Letsignit déploiement Intent = required
			- Installation de Let Sign It obligatoire
		- **E** Lien d'administration [: Lien](https://endpoint.microsoft.com/?ref=AdminCenter#blade/Microsoft_Intune_DeviceSettings/AppsMenu/allApps)
		- Référentiel Microsoft associé [: Lien](https://docs.microsoft.com/fr-fr/mem/intune/apps/apps-add#:~:text=Application%20de%20store-%2cS%C3%A9lectionnez%20Android%20comme%20type%20d%27application%2c%20puis%20entrez%20l%27%2cstore%20URL%20for%20the%20app.&text=S%C3%A9lectionnez%20iOS%20comme%20type%20d%2cs%C3%A9lectionnez%20l%27application%20dans%20Intune.)
	- o Consultation des stratégies de protection des applications
		- Catégorie « App protection policies »
		- Exemple : windowsHelloForBusinessBlocked = false • Windows Hello for Business n'est pas bloqué
			-
		- **E** [Lien](https://endpoint.microsoft.com/?ref=AdminCenter#blade/Microsoft_Intune_DeviceSettings/AppsMenu/appProtection) d'administration : Lien
		- **E** Référentiel Microsoft associé : [Lien](https://docs.microsoft.com/fr-fr/mem/intune/apps/app-protection-policy)
	- o Consultation des stratégies de conformité
		- Catégorie « Compliance policies »
		- Exemple : passwordBlockSimple = true
			- Activation du blocage des mots de passe simples
		- **E** Lien d'administration [: Lien](https://endpoint.microsoft.com/?ref=AdminCenter#blade/Microsoft_Intune_DeviceSettings/DevicesComplianceMenu/policies)
		- Référentiel Microsoft associé [: Lien](https://docs.microsoft.com/fr-fr/mem/intune/protect/compliance-policy-create-windows)
	- o Consultation des scripts
		- Catégorie « Device management scripts »
		- Exemple : fileName = nom du fichier script déployé
		- **E** Lien d'administration [: Lien](https://endpoint.microsoft.com/?ref=AdminCenter#blade/Microsoft_Intune_DeviceSettings/DevicesMenu/powershell)
		- Référentiel Microsoft associé [: Lien](https://docs.microsoft.com/fr-fr/mem/intune/apps/intune-management-extension)
	- o Consultation des stratégies d'enregistrement des postes sur Intune
		- Catégorie « Enrollment configuration »
		- $\blacksquare$  Exemple : limit = 5
			- 5 étant la limite de postes pouvant être inscrits par un utilisateur
		- **E** Lien d'administration [: Lien](https://endpoint.microsoft.com/?ref=AdminCenter#blade/Microsoft_Intune_DeviceSettings/DevicesEnrollmentMenu/windowsEnrollment)
		- **EXECTE:** Référentiel Microsoft associé [: Lien](https://docs.microsoft.com/fr-fr/mem/intune/enrollment/)

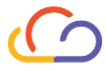

- o Consultation des configurations des appareils
	- Catégorie « Device configuration »
	- Exemple : bitLockerEncryptDevice = true
		- Activation et configuration du BitLocker paramétré
- o Lien d'administration [: Lien](https://endpoint.microsoft.com/?ref=AdminCenter#blade/Microsoft_Intune_DeviceSettings/DevicesMenu/configurationProfiles)
- o Référentiel Microsoft associé : [Lien](https://docs.microsoft.com/fr-fr/mem/intune/configuration/)
- o Consultation des configurations des mises à jour
	- Catégorie « Mettre à jour la stratégie pour les appareils Windows 10 »
	- Exemple : microsoftUpdateServiceAllowed = true
		- Activation du service Microsoft update
	- **E** Lien d'administration [: Lien](https://endpoint.microsoft.com/?ref=AdminCenter#blade/Microsoft_Intune_DeviceSettings/DevicesMenu/windows10UpdateRings)
	- Référentiel Microsoft associé [: Lien](https://docs.microsoft.com/fr-fr/mem/intune/protect/windows-update-for-business-configure)

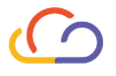

#### <span id="page-5-0"></span>Référentiel des accès conditionnels

- o Liste des configuration accès conditionnel extraite de l'environnement M365 ■ Voir Annexe 2
- o Lien de l'administration Accès conditionnel : [Lien](https://endpoint.microsoft.com/?ref=AdminCenter#blade/Microsoft_AAD_IAM/ConditionalAccessBlade/Policies)
- o Guide de lecture
	- Consultation des accès conditionnels
		- Exemple : ApplicationsInclude = all
			- o Toutes les applications sont ciblées par l'accès conditionnel
		- Référentiel Microsoft associé [: Lien](https://docs.microsoft.com/fr-fr/mem/intune/protect/conditional-access-intune-common-ways-use)